## **Copias de Seguridad completas de la base de datos (AUDIRISK)**

Se adiciono una opción para generar copias de seguridad desde la interfaz de AudiRisk (estas copias generan un archivo .bak)

Las copias de seguridad las pueden realizar las personas con perfil **administrador del sistema** o con perfil **Supervisor**

## **Pasos para generar una copia de seguridad:**

1. Ingrese al sistema

2. Ingrese al módulo de *seguridad*

3. En el módulo de **seguridad** ingrese a la opción **Copias de Seguridad > Base de datos Completa**

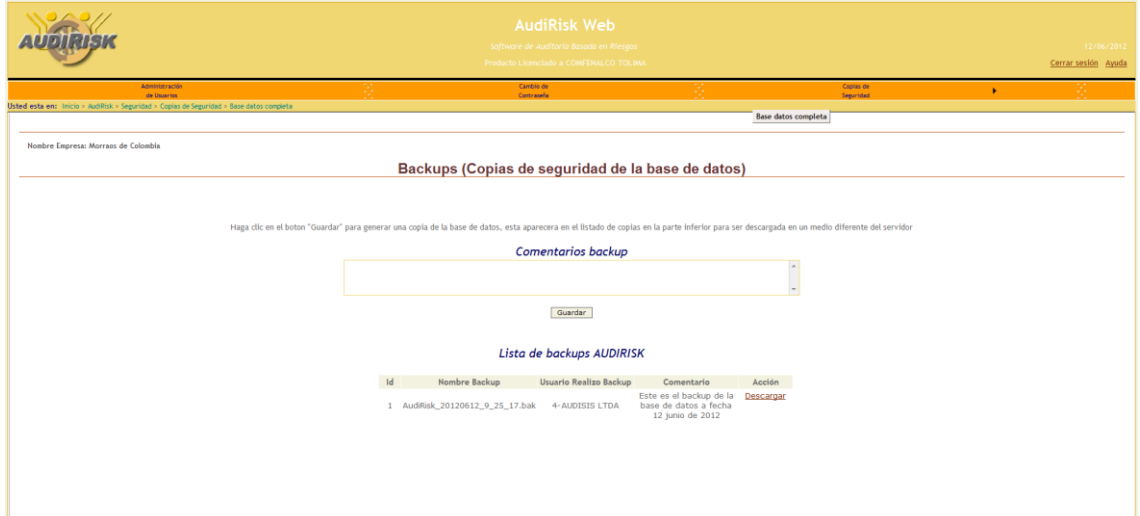

4. Haga clic en el botón *Guardar* para generar la copia de seguridad completa de la base de datos

5. Se desplegara en la lista de Backup el *id, Nombre del Backup* (Se compone por el nombre del aplicativo (AudiRisk), Año mes y día y la hora que se genera el Backup), el *usuario* que genero el Backup, el *comentario* (No es obligatorio) y un link para *descargar* la copia a un medio externo del servidor donde está alojada la aplicación